## **AIST-MeRAM Bug Report**

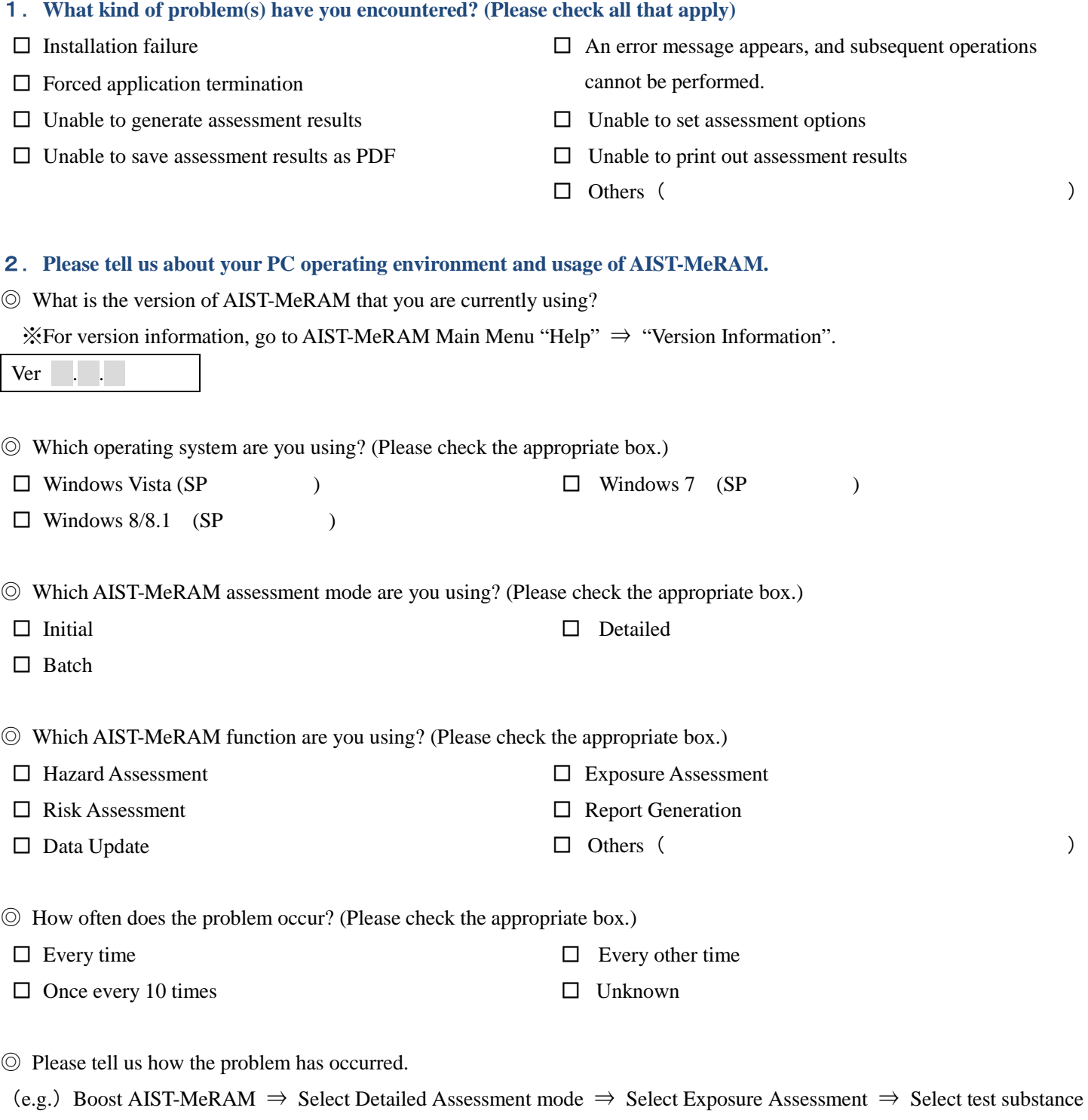

(nonylphenol) ⇒ Select CSCL screening assessment model ⇒ Enter amounts of manufacturing (1t/year) and domestic shipment (1t/year)⇒ Select usage category (solvents for chemical manufacture and processing) ⇒ Click the "Next" button.

◎ If you have a screen capture or assessment file showing the problem you have encountered, please provide it to us with this report.

※ How to take a screen capture

Press the "PrtScn" key on your keyboard while the screen is displaying the error. Open "Paint" from the accessories selection

in your start menu, and then "Paste" it into a file. Crop out unnecessary portions of the screen shot, and save it as an image.

Thank you for your cooperation.